## **Einrichtung FTP-Upload How do I set up the FTP upload under NetObjects Fusion 5 ?**

**NetObjects Fusion 5**

Click the button "Publish" **1** in the menu bar first and then on "Servers" **2**.

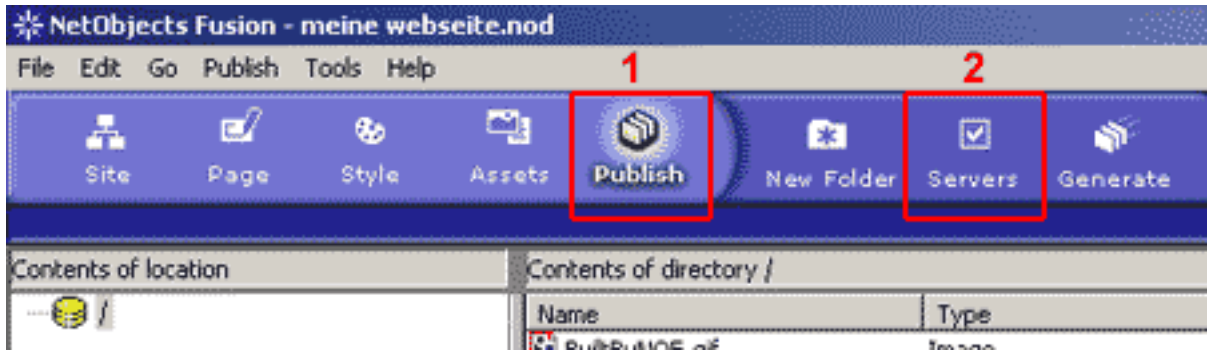

There are two ways of publishing the pages:

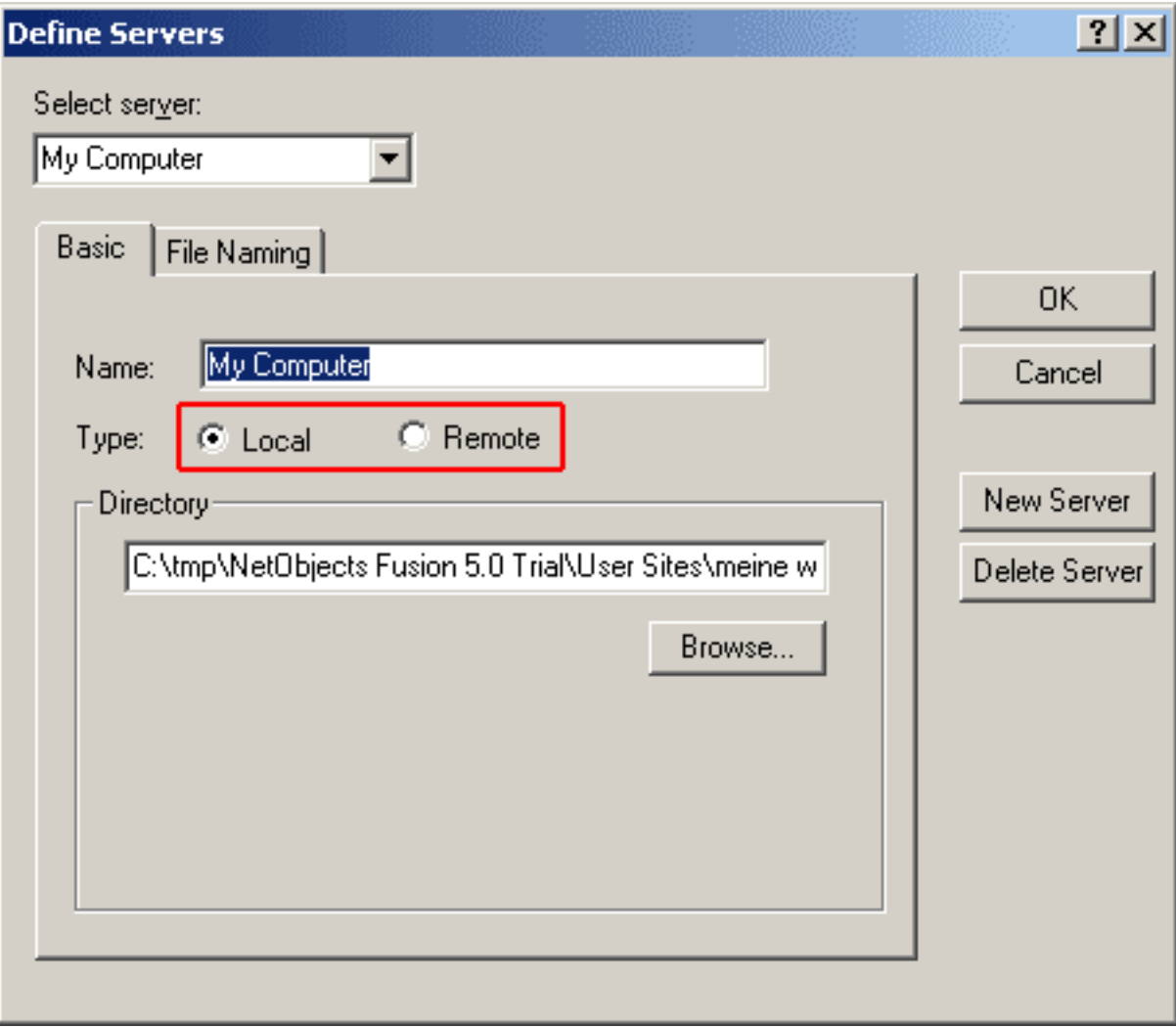

**(c) 2024 EUserv Internet <support@euserv.de> | 2024-05-06 15:34**

[URL: https://faq.euserv.de/content/25/216/en/how-do-i-set-up-the-ftp-upload-under-netobjects-fusion-5-.html](https://faq.euserv.de/content/25/216/en/how-do-i-set-up-the-ftp-upload-under-netobjects-fusion-5-.html)

## **Einrichtung FTP-Upload**

On the one hand the pages can be stored locally on the own computer and subsequently transferred to the FTP server by means of a FTP program ("Local). On the other hand you can transfer the pages directly to the FTP server ("Remote").

Choose "Remote" and click "New Server" to create a new server profile.

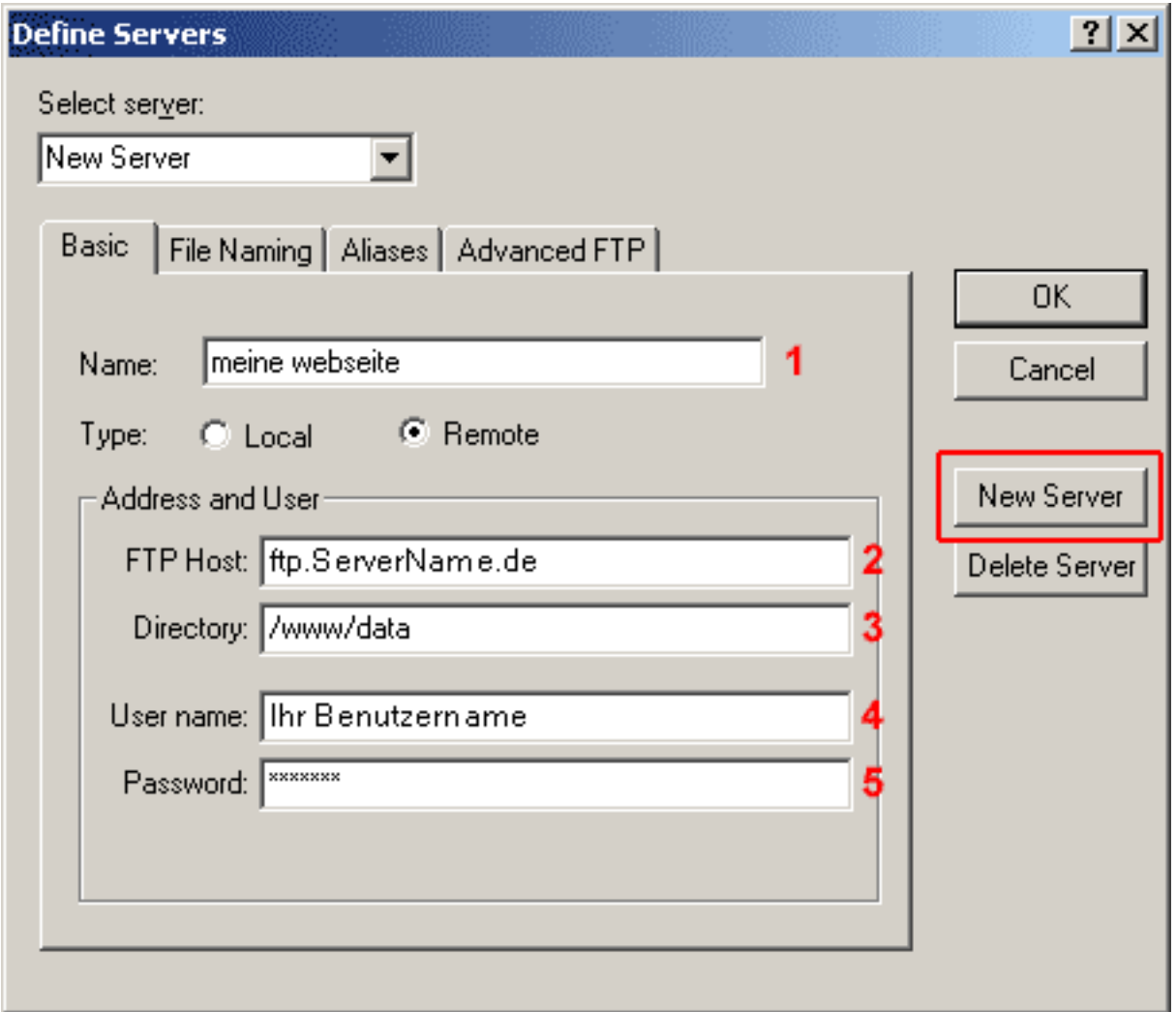

Enter a name that describes the server or use the standard name in the field "Name" **1**. Enter your provider's FTP host into the field "FTP Host" **2**.

Enter your **main web directory "/www/data"** into the field Feld "Directory" **3.** (case sensitive!). Enter the **username from the activation eMail** into the field "User name" **4.** (case sensitive!). Enter the **password from the activation eMail** into the field "Password" **5.**

Click "OK" to save the settings.

## **Einrichtung FTP-Upload**

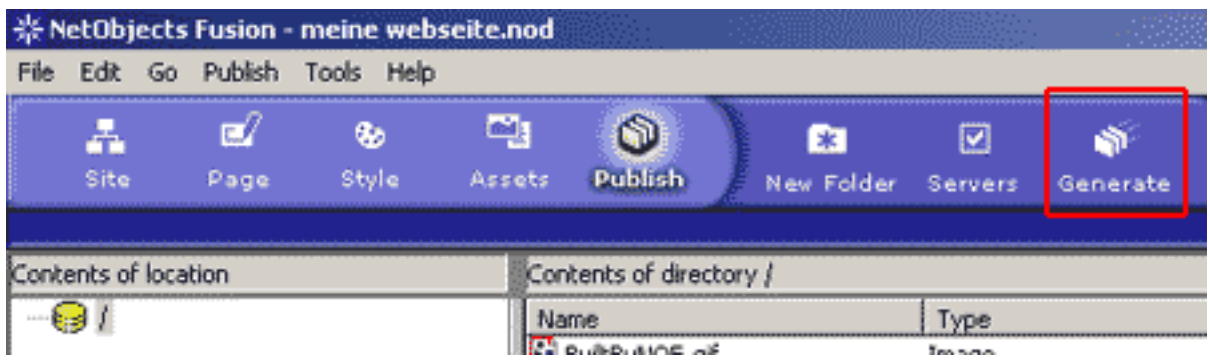

Navigate to the task bar and click "Publish" -> "Generate".

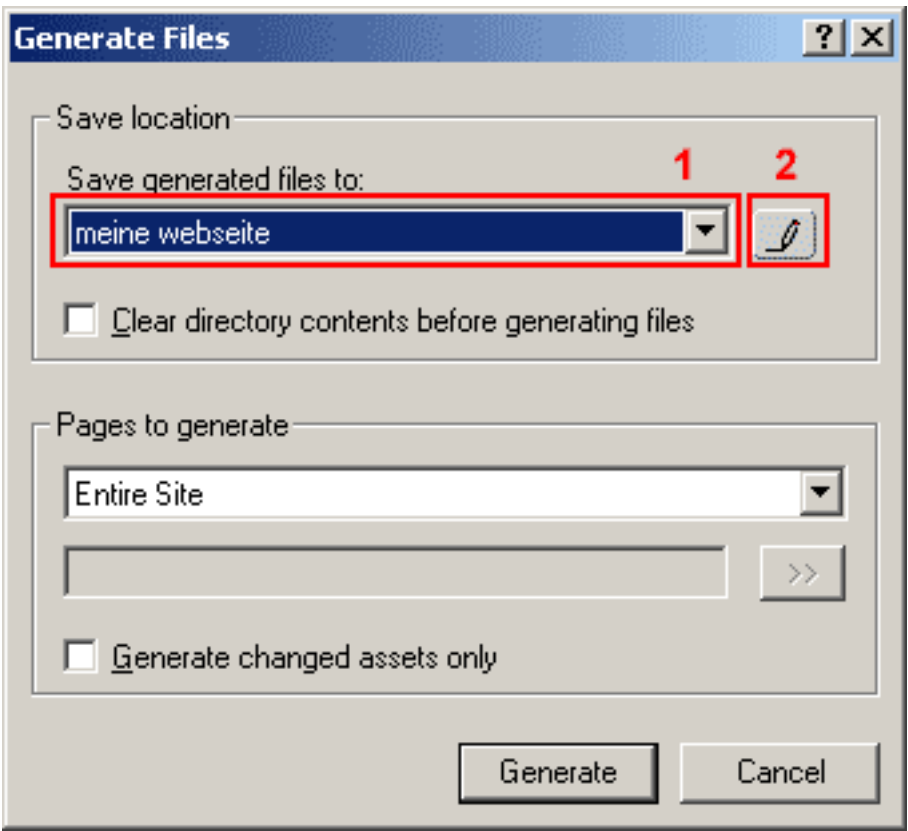

Select your saved server profile here **1**. To edit the server profil click "Define Servers" **2**.

## **Einrichtung FTP-Upload**

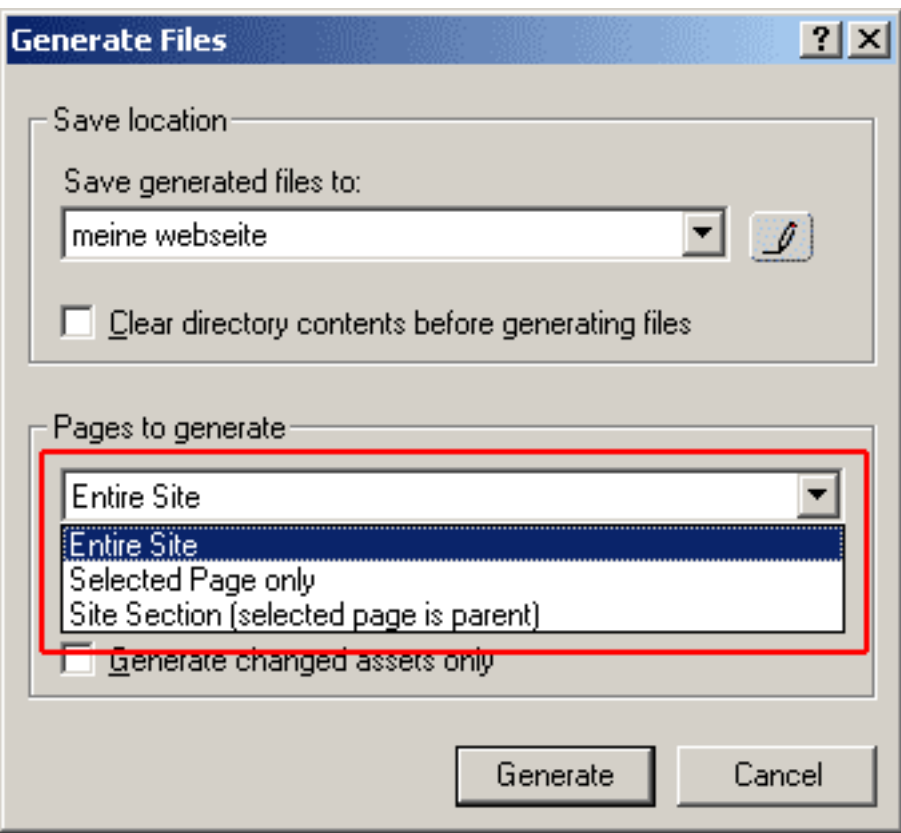

Below you can select whether you want to transfer a whole page, only selected pages or just a paragraph.

Now click "Generate" to publish your website. Unique solution ID: #1454 Author: EUserv Kundensupport Last update: 2012-07-18 12:27